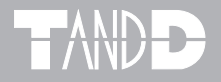

# **LAN-Serial Adapter TRN-1**

# **TandD Lanware**

# 取扱説明書

お買い上げありがとうございます。 取扱説明書をよくお読みいただき、 正しくお使いください。

© Copyright 2001-2002 T&D Corporation. All rights reserved.

2002.11 16003014060

## 取扱説明書に関する注意事項

- 本書の著作権は、株式会社ティアンドデイに帰属します。
- 本書の一部または全部を無断で使用、複製することはできません。
- 本書を運用した結果の影響については、青仟を負いかねますのでご了承ください。
- 本書の内容については予告なく変更することがあります。
- 本書をよくお読みいただき、内容を理解してからご使用ください。
- 本書の安全に関する指示事項には、必ず従ってください。
- 製品本来の使用方法ならびに本書に規定した方法以外でお使いになった場合、安全性の保証 はできません。
- 本書に記載した画面表示内容と、実際の画面表示が異なる場合があります。
- 本書に記載した図は、一部を省略したり抽象化して表現している場合があります。
- 本書の内容について、不審な点やお気づきの点がありましたら弊社までご連絡ください。

i

● 本書は再発行致しませんので、大切に保管してください。

Microsoft®, Windows®, WindowsNT® は米国 Microsoft Corporation の登録商標です。 その他、記載されている会社名、製品名は、各社の登録商標もしくは商標です。

## 設定の流れ

### ◆取扱説明書の構成

LAN- シリアルアダプタ TRN-1 の取扱説明書は、次の 4 部構成になっています。

1.TRN-1 取扱説明書

TRN-1 の概要および設置について、また TRN-1 を設定・管理する専用ソフトウェア、LAN アダプタ 設定ユーティリティについて説明しています。

2.TandD Lanware 取扱説明書

TRN-1 を通して LAN に接続したデータロガー(TR-5/TR-7 シリーズ)を操作・管理する専用ソフトウェ アについて説明しています。

3.TandD Lanware WL7 取扱説明書

TRN-1 を通して LAN に接続したデータロガー(RTR-7/RVR-7)を操作・管理する専用ソフトウェア について説明しています。

4.TRN-1 Driver 取扱説明書

LAN に接続した TRN-1 のシリアルポートをパソコンのシリアルポートとして使用するための専用ソ フトウェア、TRN-1 Driver について説明します。

### ◆全体の流れ

通信するデータロガーによって、使用ソフトが変わってきます。 下記の図に従い、取扱説明書を参考に設定を行ってください。

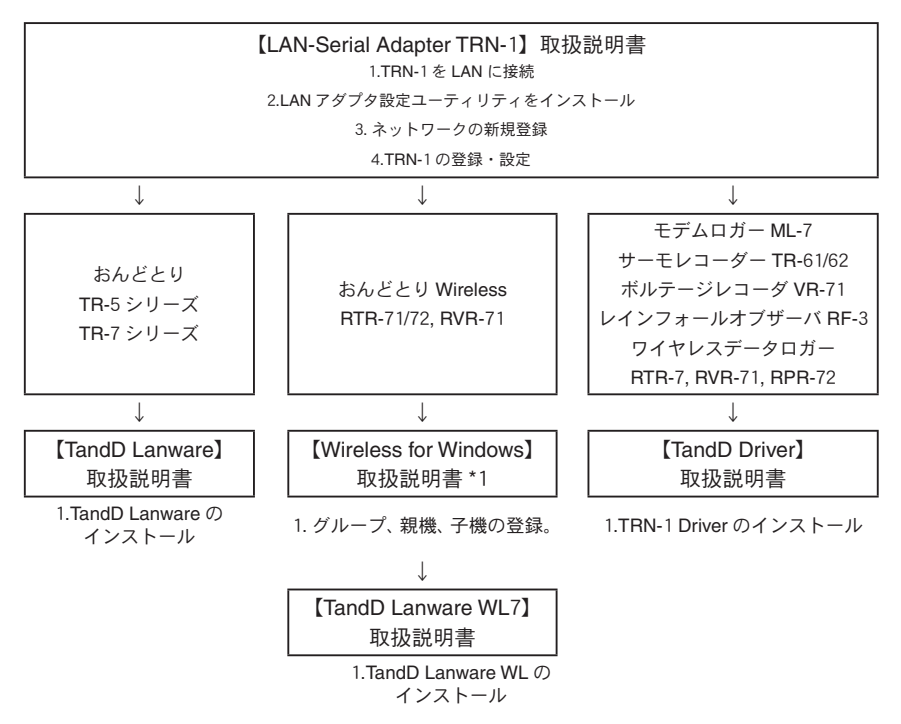

\*詳細は、同梱の各取扱説明書をご覧ください。

\*1Wireless for Windows については、Wireless for Windows に付属の取扱説明書をご覧ください。

# 付属ソフトウェアの利用規約

## 【著作権】

- 1. TandD Lanware(プログラム及び関連ドキュメントを含める)の著作権は、 株式会社ティアンドデイ(以降、弊社と表記)に帰属します。
- 2. 転載及び、雑誌・商品などを添付して再配布する場合には、弊社の承諾を必 要とします。再配布については、弊社営業部までご連絡ください。
- 3. TandD Lanware には、改変を加えないでください。

## 【免責事項】

- 1. 株式会社ティアンドデイ(以降、弊社と表記)は、TandD Lanware によりご 利用者に直接または間接的障害が生じても、いかなる責任賠償等を負わない ものとします。
- 2. TandD Lanware はご利用者へ事前の連絡なしに仕様を変更したり、サービス の提供を中止する場合があります。その場合、TandD Lanware をご利用いた だけなかったり、ご利用者に直接または間接的障害が生じた場合でも、弊社 はいかなる責任賠償等は負わないものとします。
- 3. 弊社は、TandD Lanware に不備があっても、訂正する義務は負わないものと します。
- 4. 弊社は、TandD Lanware に関して動作保証をいたしません。

## はじめに

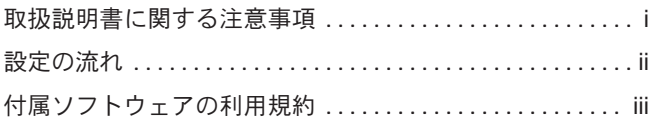

## ご使用になる前に

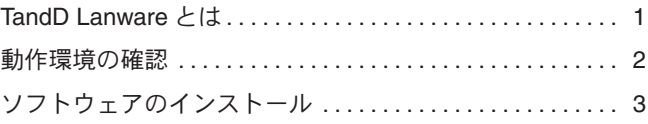

# 基本的な使い方

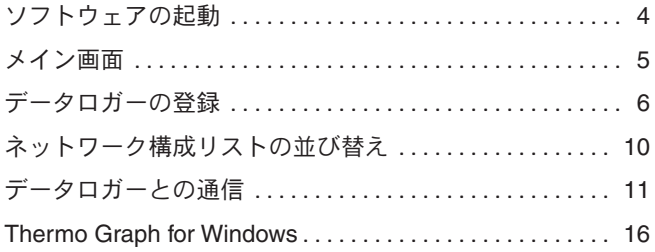

## その他

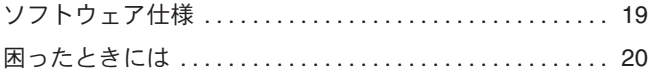

## **TandD Lanware** とは

TandD Lanware は、LAN に接続されているサーモレコーダ TR-5/TR-7 シリーズ ( 以 降、データロガーと表記 ) を、パソコンから管理するためのソフトウェアです。

TandD Lanware を使用すると、これまでデータロガーを直接パソコンに接続して行っ ていた操作を LAN に接続されている複数のデータロガーに対して行うことができ、よ り広範囲のデータロガーを総合的に管理できます。

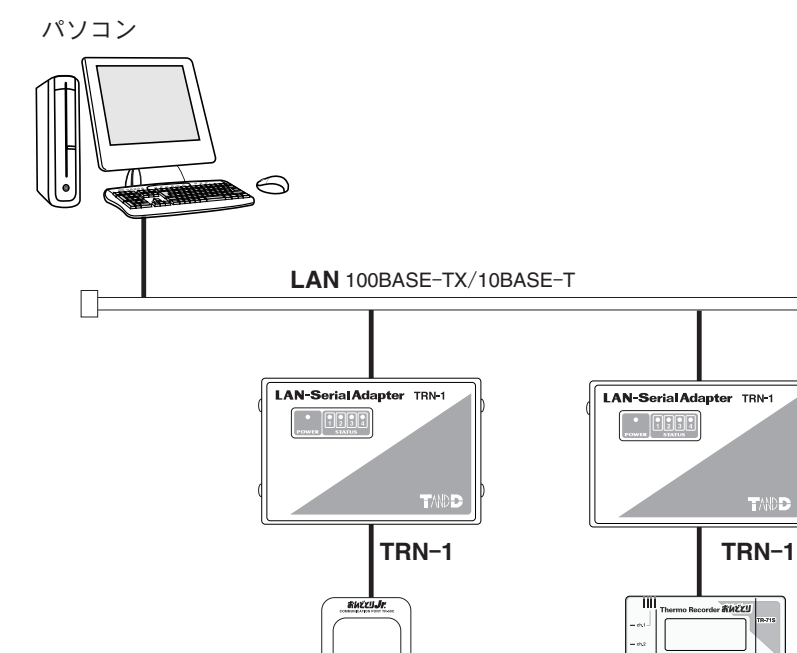

**TR**-**5** シリーズ

al.

mini

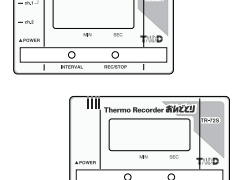

**THEEL** 

TAND

Н

**TR**-**7** シリーズ

 $\cdot$  [3333

## 動作環境の確認

#### ◆動作環境の確認

本製品を使用できる環境は、次の通りです。

- 動作環境 **OS** Microsoft Windows ® 98 日本語版 Microsoft Windows ® Me 日本語版 Microsoft Windows NT ® 4.0 日本語版 Microsoft Windows ® 2000 日本語版 Microsoft Windows ® XP 日本語版 ※ Windows NT /2000/XP では、アドミニストレータの権限が必要になる場合 があります。
	- パソコン/ **CPU** Pentium 90MHz 以上搭載の AT 互換機または NEC 98 シリーズ LAN・TCP/IP 通信が使用可能
		- メモリ容量 32MB 以上
		- ディスク領域 4MB 以上の空き領域 ( データは別途空き領域が必要 )
			- モニタ VGA (SVGA (800 × 600) 以上推奨) · 256 色以上表示可能
			- **LAN** 100BASE-TX または 10BASE-T カテゴリ 5 準拠ツイストペアケーブル (STP/UTP)
- ◆使用前の準備

TandD Lanware をご使用になる前に、以下の準備ができていることを確認してくださ い。

▶各項目の詳しい説明については、「TRN-1 取扱説明書」を参照してください。

- 1 データロガー
	- **データロガーを TRN-1 に接続する。**
	- データロガーを記録スタートが設定できる状態にする。
		- ▶データロガーの操作方法については、データロガーの取扱説明書を参照してください。
- 2 **TRN**-**1**
	- TRN-1 を LAN に接続する。
	- TRN-1 の電源プラグをコンセントに差し込む。
- 3 **LAN** アダプタ設定ユーティリティ
	- ネットワークを登録する。
	- TRN-1 の動作モードを LAN モードに設定する。

# ソフトウェアのインストール

### ◆ソフトウェアのインストール

付属の CD-ROM からインストールプログラムを起動し、インストールを行います。

#### 人注意

再インストールする場合は、前回インストールした TandD Lanware をアンインス トールしてから、再インストールしてください。アンインストールの方法について は p.4「アンインストール」を参照してください。

- 1 Windows を起動します。
- 2 すべてのプログラムを終了させます。ウィルスチェックプログラムなどの常駐ソフトウェア も、起動している場合は終了させてください。
- $3$  付属の CD-ROM を CD-ROM ドライブにセットします。しばらくすると、インストールプ ログラムが起動し、スタート画面が開きます。
	- 自動的に起動しない場合は、デスクトップの「マイコンピュータ」アイコンをダブルクリックし、 「マイコンピュータ」ウィンドウで CD-ROM アイコンをダブルクリックしてください。
- 4 「TandD Lanware のインストール ( アンインストール )」をクリックし、「実行」ボタンをク リックします。

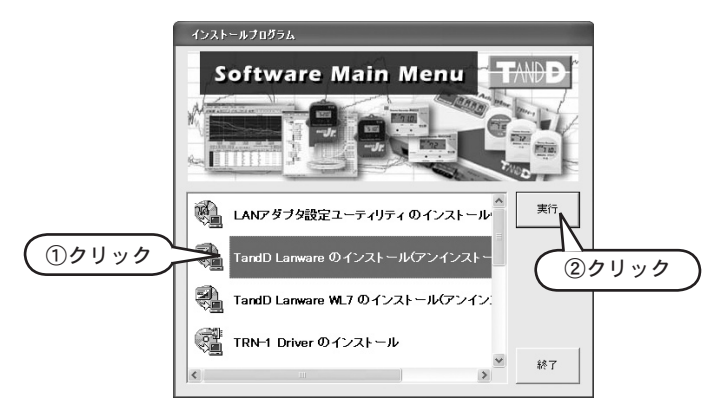

5 画面に表示される指示に従い、インストールを行います。 インストールが正常に終了すると、Windows「スタート」メニューの「プログラム」に、 「TandD Lanware」が登録されます。

これでインストールは終了です。

### ◆ソフトウェアのアンインストール

付属の CD-ROM からインストールプログラムを起動し、アンインストールを行います。

- 1 p.3「ソフトウェアのインストール」の1 から4 を実行し、インストールプログラムを起 動します。
- 2 インストールプログラム画面で「削除」を選択し、「次へ」ボタンをクリックします。
- 3 画面に表示される指示に従い、アンインストールを行ないます。

別の方法でアンインストール

Windows の「コントロールパネル」→「アプリケーションの追加と削除」で、TandD Lanware を削除することもできます。

- <sup>1</sup> Windows の「スタート」メニューより、「設定」→「コントロールパネル」→「アプ リケーションの追加と削除」を選択します。
- <sup>2</sup> 「アプリケーションの追加と削除のプロパティ」ダイアログで、「TandD Lanware」を選 択し、「追加と削除」ボタンをクリックします。インストールプログラムが起動します。
- 3 「削除」を選択し、「次へ」ボタンをクリックします。
- 4 画面に表示される指示に従い、アンインストールを行ないます。

これでアンインストールは終了です。

# ソフトウェアの起動

1 Windows の「スタート」メニューより、「すべてのプログラム」→「TRN-1 ユーティリティ」 → 「TandD Lanware」を選択します。TandD Lanware が起動し、メイン画面が表示されます。 (XP の時は、[スタート]→[すべてのプログラム]→「TRN-1 ユーティリティ」→「TandD Lanware」を選択します。)

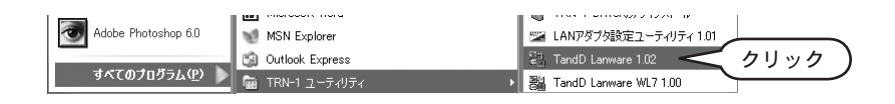

TandD Lanware のメイン画面について説明します。

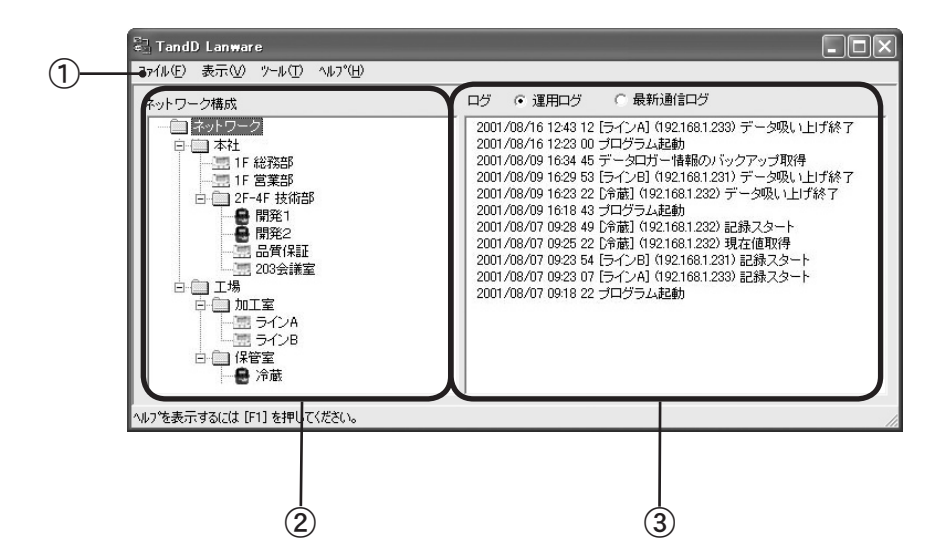

① メニューバー

各メニューにはコマンドが含まれています。各コマンドの詳しい説明については、メ ニューより「ヘルプ」→「トピックの検索」を選択し、「ヘルプ」を参照してくださ い。

② ネットワーク構成リスト

登録されているグループとデータロガーを表示します。名前順、グループ順、データ ロガー順でソートできます。

③ ログリスト

● 運用ログ これまでに行なった操作を表示します。最大 2000 件まで記録し表示できます。

● 最新通信ログ データロガーと最後に通信した情報を表示します。

# データロガーの登録

LAN 上にあるデータロガーを、メイン画面のネットワーク構成リストに登録します。

データロガーは「ネットワーク」の下に直接登録したり、「ネットワーク」の下にグループ を作成し、そのグループに登録できます。

#### ◆「ネットワーク」とは

八注意

データロガーはネットワーク構成リストでツリー構成で管理されます。「ネットワーク」 はツリー構成のルートに該当する最上位のグループで、初期設定ですでに登録されてい ます。

「ネットワーク」は名称を変更することはできますが、削除・追加・移動す

すべてのグループやデータロガーは、この「ネットワーク」の下に登録します。

# ● ネットワーク名の変更

ることはできません。

1 「ネットワーク」をマウスで右クリックし、「名前の変更」を選択します。

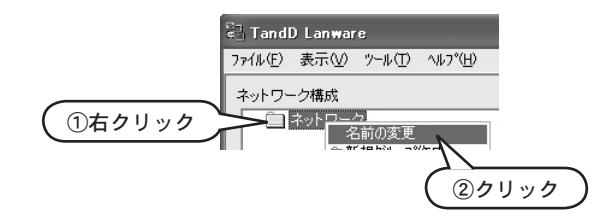

2 新しいネットワーク名を入力し、ENTER キーを入力します。ネットワーク構成リス トに新しいネットワーク名が表示されます。

### ◆グループの作成

データロガーをツリー構成で管理するために、「ネットワーク」の下にグループを作成 します。

1 ネットワーク構成リストで「ネットワーク」をマウスで右クリックし、「新規グループ 作成」を選択します。「新規作成」という名前のグループが作成されます。

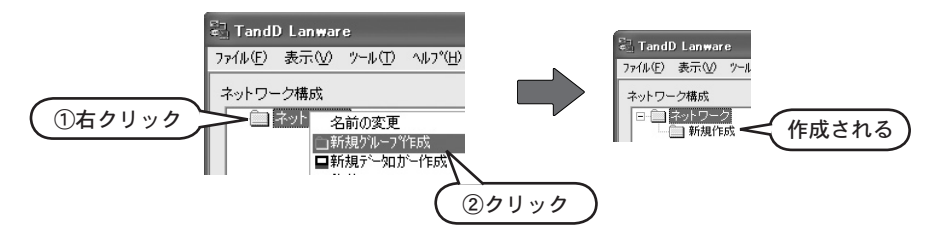

● グループの中にグループを作成することもできます。その場合は、作成済みのグルー プをマウスで右クリックし、「新規グループ作成」を選択します。

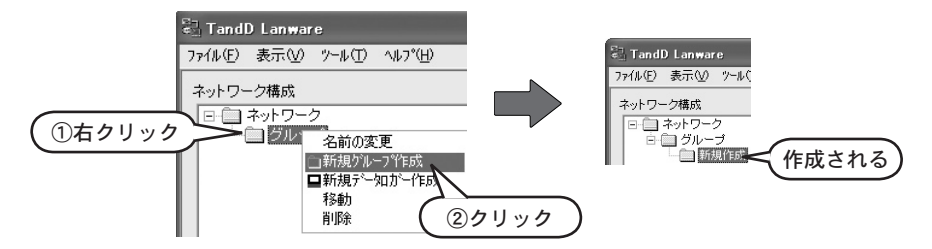

2 「新規作成」グループをマウスで右クリックして、「名前の変更」を選択します。

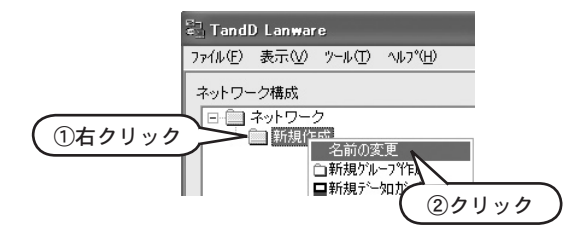

3 新しいグループ名を入力し、ENTER キーを入力します。ネットワーク構成リストに新 しいグループ名が表示されます。

### ◆データロガーの登録

#### ● 新規データロガーの作成

1 ネットワーク構成リストで、「ネットワーク」または作成したグループをマウスで右 クリックし、「新規データロガー作成」を選択します。「新規作成」という名前の データロガーが登録されます。(この時点では、すべて TR-5 シリーズのアイコンで 表示されます。)

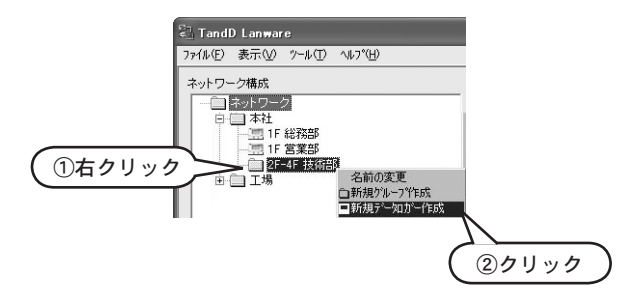

#### ● データロガー名の変更

1 「新規作成」データロガーをマウスで右クリックし、「名前の変更」を選択します。

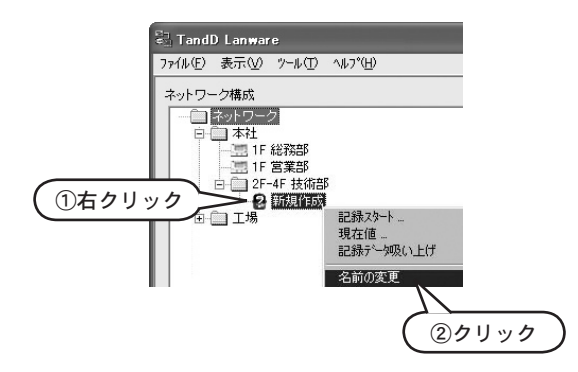

2 新しいデータロガー名を入力し、ENTER キーを入力します。ネットワーク構成リス トに新しいデータロガー名が表示されます。

#### ● データロガーの設定

1 データロガーをマウスで右クリックし、 「データロガーのプロパティ」を選択します。 「データロガーのプロパティ」ダイアログ ボックスが表示されます。

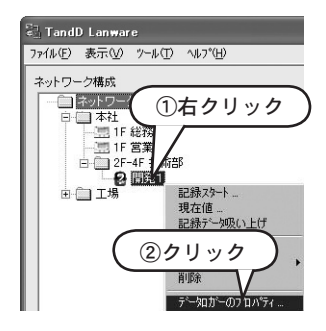

 $2$  各項目を入力します。

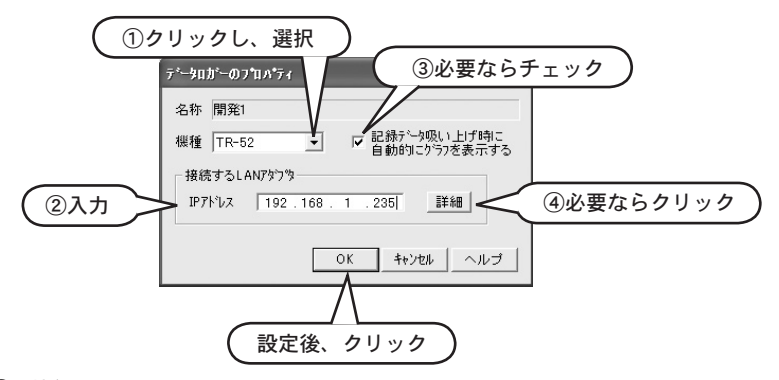

①「機種」

▼をクリックし、リストから機種を選択します。ここで選択した機種に合わせて、 ネットワーク構成リストに表示されるアイコンが変わります。

②「**IP** アドレス」

データロガーと接続している TRN-1 の IP アドレスを入力します。LAN アダプタ設定 ユーティリティで TRN-1 に設定した IP アドレスを入力してください。

③「記録データ吸い上げ時に自動的にグラフを表示する」

チェックボックスをチェックすると、記録データを吸い上げたときに自動的にグラフ が表示されます。

- ④「詳細」ボタン 通信に関して詳細な設定を行なうとき、このボタンをクリックしてください。詳しい 説明については、「ヘルプ」ボタンをクリックしてヘルプを参照してください。
- 3 「OK」をクリックします。ネットワーク構成リストに、選択した機種のアイコンが 表示されます。

# ネットワーク構成リストの並び替え

登録したグループやデータロガーを移動し、ネットワーク構成リストを並び替えることが できます。

◆ソート

- 1 メイン画面のメニューで、「表示」→「並び替え」を選択します。
- $2$  「名前順」・「グループ優先順」・「データロガー優先順」の中から選択します。選択した 順序でネットワーク構成リストがソートされます。

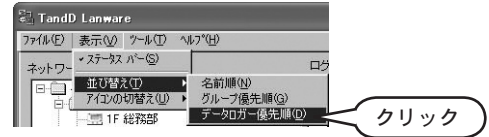

### ◆ドラッグアンドドロップ

1 ネットワーク構成リストでデータロガーまたはグループをマウスで右クリックして、 「移動」→「ドラッグ」を選択します。

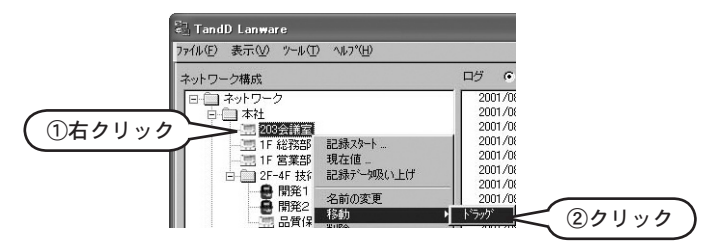

 $2$  移動先になるグループをマウスで右クリックし、「移動」→「ドロップ」を選択します。 1 で選択したデータロガーまたはグループが、移動先グループの最後に追加されます。

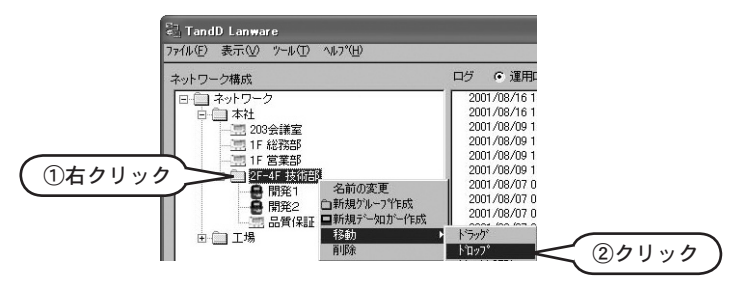

● 上記の方法以外に、マウスを使ってツリー上でドラッグアンドドロップしても、グルー プおよびデータロガーを移動させることができます。

# データロガーとの通信

### ◆記録スタート

データロガーの記録を開始するための設定を行ないます。

1 ネットワーク構成リストで記録を開始するデータロガーをマウスで右クリックし、「記 録スタート」を選択します。「記録スタート」ダイアログが表示されます。

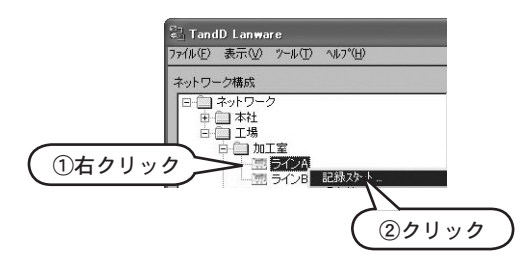

2 各項目を入力します。詳細については次ページを参照してください。

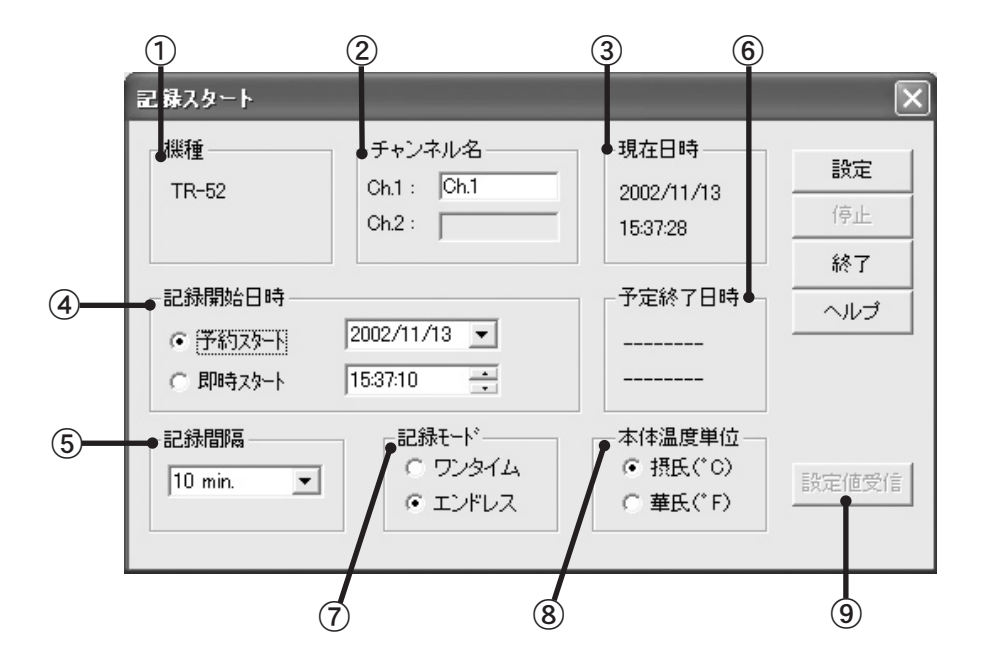

①「機種」

データロガーの機種名が表示されます。 この画面で機種名を変更することはできません。機種名を変更する場合は、p.9「デー タロガーの設定」を参照してください。

②「チャンネル名」

データロガーのチャンネルに名前を付けることができます。半角 8 文字 ( 全角 4 文 字 ) まで入力できます。

③「現在日時」

パソコンのシステム日時を表示しています。

④「記録開始日時」

「予約スタート」・「即時スタート」から選択できます。 「予約スタート」を選択した場合は、記録開始の日と時間を指定します。

「記録開始日時」が「現在日時」より過去を示している場合は、「予約ス タート」の設定はできません。

⑤「記録間隔」

▼をクリックし、リストから選択します。

⑥「予定終了日時」

「現在日時」と「記録開始日時」からソフトウェアが自動的に計算し表示します。 「記録モード」で「エンドレス」を指定すると、「予定終了日時」は表示されません。

⑦「記録モード」

●「ワンタイム」 記録データが上限数になると、記録を停止します。

●「エンドレス」 記録データが上限数になると、一番古いデータから順次上書きを していきます。

TR-51 では、「予約スタート」を設定している場合「エンドレス」は指定 できません。

⑧「本体温度単位」

データロガーに表示される温度単位です。「摂氏 (℃ )」・「華氏 (°F)」のどちらかを選 択します。

TR-71/72 、TR-51 では「華氏 (°F)」は選択できません。

⑨「設定値受信」ボタン

現在データロガーに設定されている値を受信し、表示します。

この機能が使えるのは、TR-71S/72S のみです。

▶詳しい説明については、記録スタートダイアログの「ヘルプ」ボタンをクリックして、「ヘルプ」を参照 してください。

3 「設定」をクリックします。「通信状況」ダイアログが表示され、設定値がデータロ ガーに送信されます。送信状況および結果は「通信状況」ダイアログで確認できます。

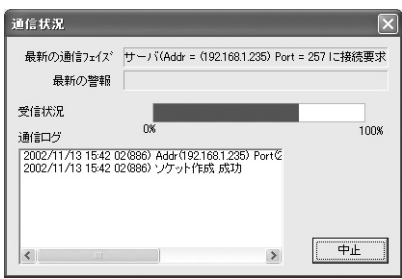

● 通信中に通信を止めたい場合は、「中止」ボタンをクリックしてください。

● 最新の「通信ログ」は、メイン画面のログリストにも表示されます。

4 正しく設定できると以下のダイアログが表示されます。「OK」ボタンをクリックし、 「記録スタート」ダイアログに戻ります。

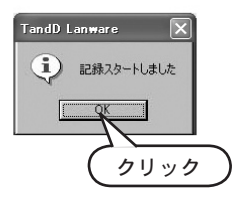

5 「終了」ボタンをクリックし、「記録スタート」ダイアログを閉じます。

### ◆現在値の表示

データロガーの現在の測定値を受信し表示します。

1 ネットワーク構成リストで現在の測定値を知りたいデータロガーをマウスで右クリッ クし、「現在値」を選択します。「現在値」ダイアログが表示されます。

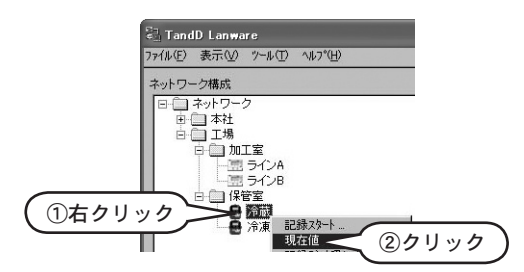

2 「現在値取得」ボタンをクリックします。「通信状況」ダイアログが表示され、現在値 の受信が開始します。受信状況および結果は「通信状況」ダイアログで確認できます。

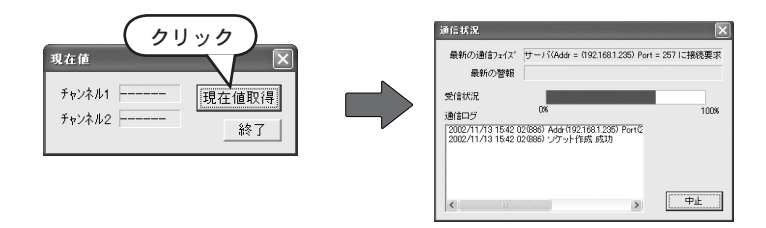

 $3$  受信が正常に終了すると、「現在値」ダイアログの「チャンネル 1、2」に現在の測定 値が表示されます。確認後「終了」ボタンをクリックし、「現在値」ダイアログを閉じ ます。

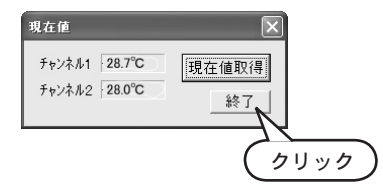

### ◆記録データの吸い上げ

データロガーで測定・記録したデータをパソコンに吸い上げます。

- ●記録データの吸い上げ後、自動的にグラフを表示させることもできます。設定方法については、p.9 「データロガーの設定」を参照してください。
- 1 ネットワーク構成リストで記録データを吸い上げるデータロガーをマウスで右クリッ クし、「記録データ吸い上げ」を選択します。
	- 複数のデータロガーを選択することもできます。その場合は、選択した台数分、下記2~3を 繰り返します。

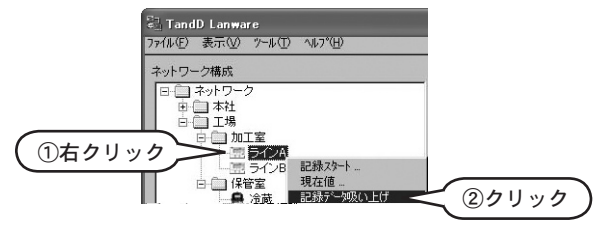

2 「通信状況」ダイアログが表示され、記録データの吸い上げが開始します。受信状況お よび結果は「通信状況」ダイアログで確認できます。

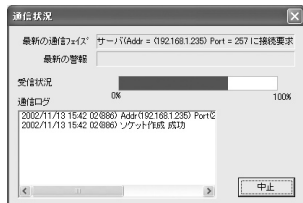

吸い上げが正常に終了すると終了メッセージが表示されますので、「OK」ボタンをク リックします。ファイル保存ダイアログが表示されます。

- 3 ファイル名を入力し、「保存」ボタンをクリックします。
	- グラフの自動表示を設定してある場合、ファイル保存後グラフが表示されます。

# **Thermo Graph for Windows**

Thermo Graph for Windows は、データロガーで測定・記録したデータファイルをグラフ表 示するためのソフトウェアです。

### ◆起動

メニューより「ツール」→「グラフ表示」を選択します。

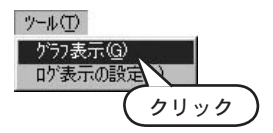

### ◆メイン画面

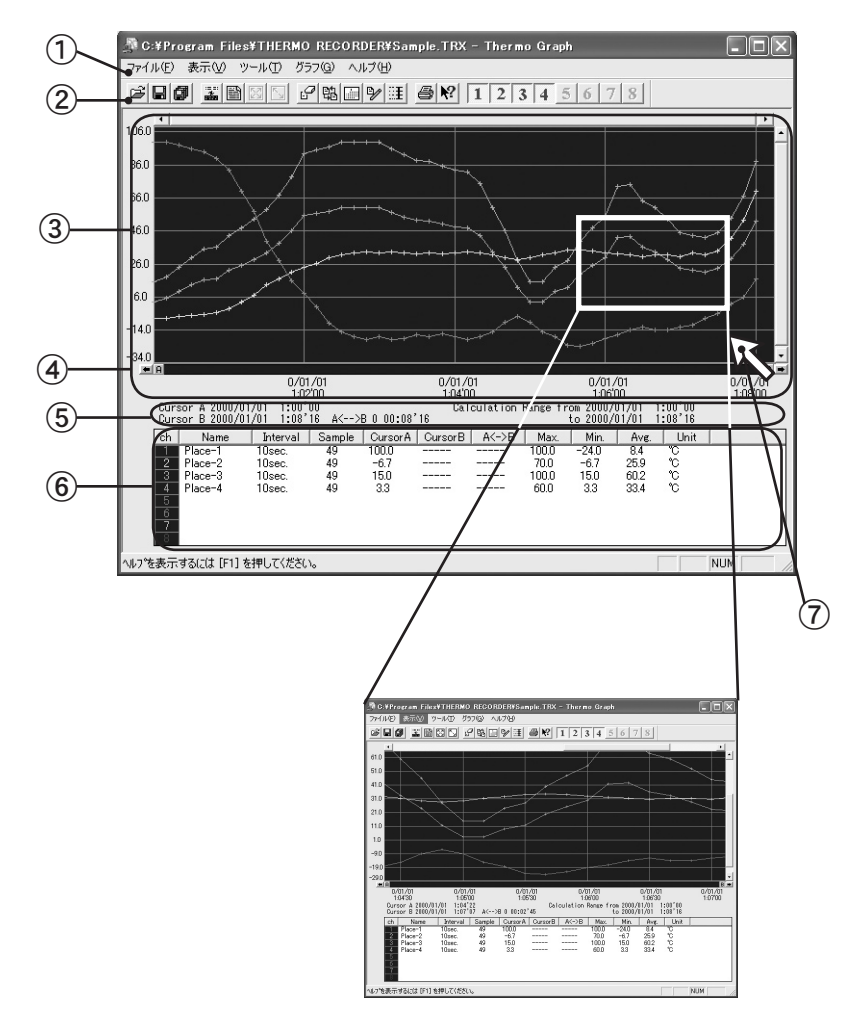

① メニューバー

各メニューにはコマンドが含まれています。各コマンドの詳しい説明については。メニューより 「ヘルプ」→「トピックの検索」を選択し、「ヘルプ」を参照してください。

② ツールバー

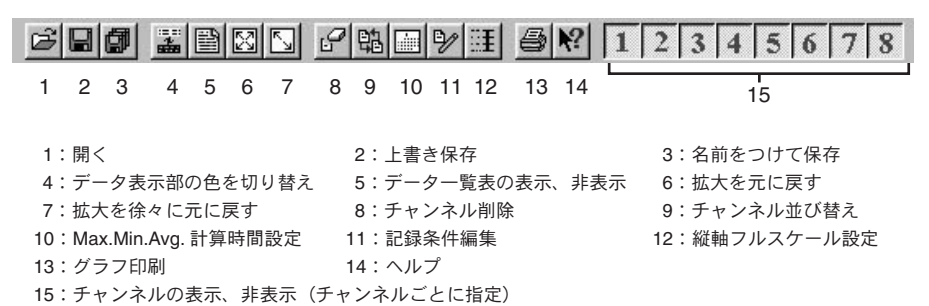

③ グラフ表示部

記録データがグラフで表示されます。縦軸が温度・湿度、横軸が時間です。それぞれスクロール バーで表示部分を移動できます。

④ **A** ・**B** カーソル

グラフ上を AB の 2 点で指し、その情報を表示します。 左右の矢印ボタンをクリックすると、A ・B カーソルが同時に移動します。 それぞれのボタンをドラッグし左右に動かすと、A ・B カーソルを別々に移動できます。

#### ⑤ **A** ・**B** カーソルの位置情報

A・B カーソルが指している位置の情報を表示します。

⑥ チャンネル情報表示部

以下のチャンネル情報を表示します。

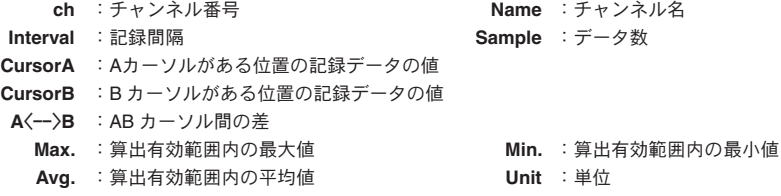

⑦ グラフ拡大矩形

データ表示部の任意範囲をマウスでドラッグすると、その選択部分を拡大表示できます。

#### ◆データ一覧表示

記録データを一覧表として表示します。記録データの最高値・最低値・平均値が色分けされ 表示されます。

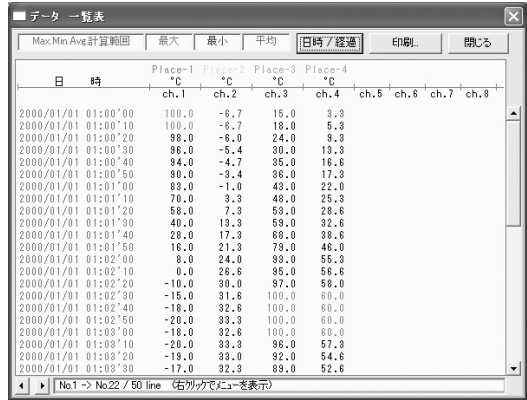

#### ◆グラフ・データ一覧の印刷

記録データをグラフまたはデータ一覧表として印刷できます。 グラフ印刷は、画面に表示されているグラフをそのまま、カラー / モノクロで表示できます。

#### ◆テキストファイル出力

記録データを、範囲を指定して、表計算ソフトなどで読み込めるような形式でテキストファ イルに出力できます。

#### ◆ファイル保存

複数のデータファイルを 1 つのファイルにまとめたり、記録条件編集後にデータファイルと して保存できます。

#### ◆編集機能

時間の微調整、チャンネルの並び替え、チャンネルデータの削除などができます。

▼その他各種機能や操作方法などの詳細については、メイン画面のメニューより「ヘルプ」→ 「トピックスの検索」を選択し、ヘルプを参照してください。

## ソフトウェア仕様

対応機種 TR-50C(TR-51A・TR-52・TR-51)、TR-71S・TR-72S(TR-71・TR-72)

**LAN** ーシリアル ネットワークグループの作成・削除・変更

アダプタの設定 LAN- シリアルアダプタの新規登録・削除・変更・設定値の受信 LAN- シリアルアダプタ・プログラムの転送 TandD Lanware モード/仮想シリアルモード 切替

データロガーの登録 データロガーの新規登録 (65000件まで)・削除・名前の変更 通信パラメータ設定・登録情報のバックアップ

> 通信機能 記録スタート (即時/予約)·本体設定値読み込み (TR-71S / TR-72S のみ) (チャンネル名・記録間隔・記録モード 設定可能) 現在値の受信・記録データの吸い上げ

ログの表示 運用ログ(最大 2000 件) 通信ログの表示件数は変更可能・ログのテキスト出力

- 画面表示グラフ 記録間隔 チャンネルごとの記録条件の設定 チャンネルごとの測定値の折れ線グラフ表示 (グラフの拡大・縮小・スクロール可能) 目盛り線色などのカスタマイズ可能 チャンネルごとの表示/非表示 切替可能
- 画面表示データ チャンネル名・記録間隔・データ数・最高値・最低値・平均値・単位 任意な 2 点(AB カーソル位置)の測定値/日時 任意な 2 点(AB カーソル位置)間の測定値差の算出値
	- ファイル出力 専用データファイル出力・テキストファイル (CSV など ) 出力 (指定範囲、期間のファイル出力可能)
		- 印刷 グラフ印刷・データ一覧印刷
		- その他 データ一覧表示・計算範囲 ( 期間 ) 設定・縦軸表示範囲の設定・ 記録条件の編集・チャンネルごとのデータ削除・ チャンネルごとのデータ並び替え

## 困ったときには

**◆ TRN-1 と通信ができない** 

TRN-1 と通信ができない場合、以下の確認をしてください。

- 1 Windows のスタートメニューより、MS-DOS プロンプトまたはコマンドプロンプトを 起動します。
- 2 ping [IP アドレス ] と入力し、Enter キーを押下します。

例)TRN-1 の IP アドレスが 192.168.1.231 の場合、以下の > 以降を入力します。 C:\>ping 192.168.1.231

3 しばらくして、以下のメッセージが表示されれば問題はありません。

Reply from 192.168.1.231:bytes=32 time<10ms TTL=255 Reply from 192.168.1.231:bytes=32 time<10ms TTL=255 Reply from 192.168.1.231:bytes=32 time<10ms TTL=255 Reply from 192.168.1.231:bytes=32 time<10ms TTL=255

Ping statistics for 192.168.1.231: Packets:Sent =4,Received =4,Lost =0 (0%loss), Approximate round trip times in milli-seconds: Minimum =0ms,Maximum =0ms,Average =0ms

"Reply from 192.168.1.231:bytes=32 time<10ms TTL=255"というメッセージが 4 回出 力されていますが、1 回でも出力されれば OK です。

● 以下のメッセージが表示される場合、正しく接続されていない可能性があります。

Pinging 192.168.1.231 with 32 bytes of data:

Request timed out. Request timed out. Request timed out. Request timed out.

Ping statistics for 192.168.1.231: Packets:Sent =4,Received =0,Lost =4 (100%loss), Approximate round trip times in milli-seconds: Minimum =0ms,Maximum =0ms,Average =0ms

この場合、次の項目を確認してください。

- 1 お使いになっている LAN の環境は正しく設定されていますか?
	- ▶ LAN に関する一般的な知識および詳細については、ネットワーク管理者の方にお尋ね になるか、もしくは、市販されている LAN の専門書などを参照してください。
- 2 TRN-1 が正しく LAN に接続されていますか?

▶ LAN への接続方法については、「TRN-1 取扱説明書」を参照してください。

- 3 TRN-1 の電源プラグがコンセントに差し込まれていますか?
- 4 TRN-1 の動作モード設定スイッチが 0 になっていますか?

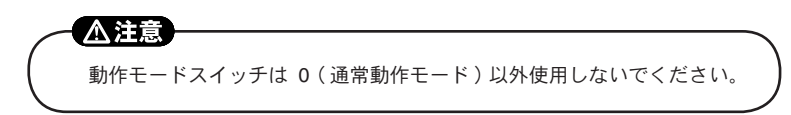

- 5 TRN-1 が「LAN モード」に設定されていますか?
	- ▶ 設定方法については、「TRN-1 取扱説明書」の「TRN-1 動作モードの切り替え」を参 照してください。
- 6 「データロガーのプロパティ」の IP アドレスに、LAN アダプタ設定ユーティリ ティで TRN-1 に設定した IP アドレスが設定されていますか?
	- ▶ LAN アダプタ設定ユーティリティを使った IP アドレスの設定方法については、 「TRN-1 取扱説明書」の「TRN-1 の設定」を参照してください。
- 7 「ポート番号」が 257 に設定されていますか?
	- ▶ 「データロガーのプロパティ」ダイアログで「詳細」ボタンをクリックして、257 に なっていることを確認してください。詳しい説明については、「データロガーのプロパ ティ」ダイアログのヘルプを参照してください。

## 株式会社 テイアント デイ

〒 399-0033 長野県松本市笹賀 5652-169 TEL : 0263-27-2131 FAX : 0263-26-4281

> 【お問い合わせ受付時間】月曜日~金曜日 (弊社休日は除く)  $9:00 \sim 12:00$  13:00  $\sim 17:00$

〔ホームページ・T&D Online〕 ホームページ「T&D Online」を開設しています。各種製品の最新情報や、イベン ト情報、ソフトウェアの提供、サポート案内などティアンドデイの情報を発信し ています。是非ご覧ください。

## http://www.tanndd.co.jp/

## TandD Lanware 取扱説明書

2002 年 11 月 第 2 版 発行

発行 株式会社ティアンドデイ

© Copyright 2001-2002 T&D Corporation. All rights reserved.

■ アココ 古紙配合率 100%再生紙を使用しています。